1 открываем браузер и переходим на сайт <http://nsportal.ru/>

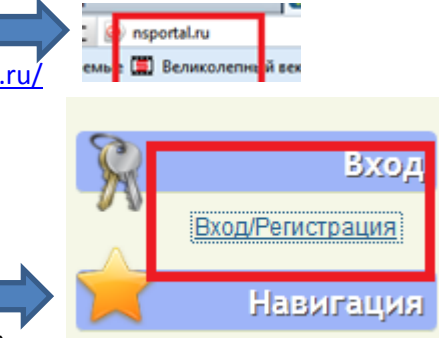

#### 2 начинаем регистрацию, нажав на кнопку «Регистрация»

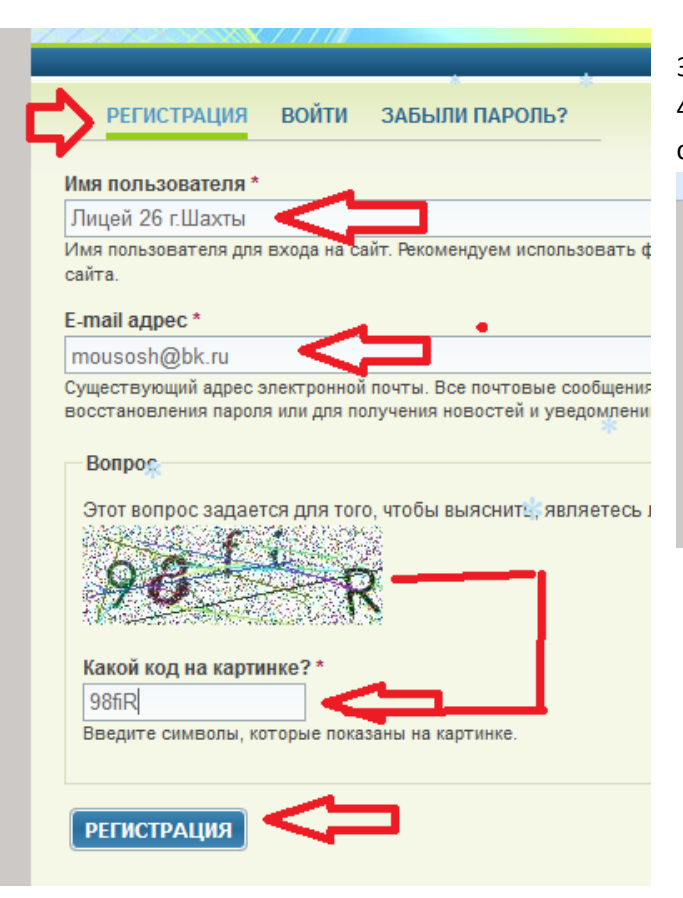

3 появится окно указанное слева. Заполняем все поля. И нажимаем на кнопку «Регистрация» 4 вам на указанный электронный почтовый адрес будет выслано письмо. Об этом вас уведомит страница регистрации

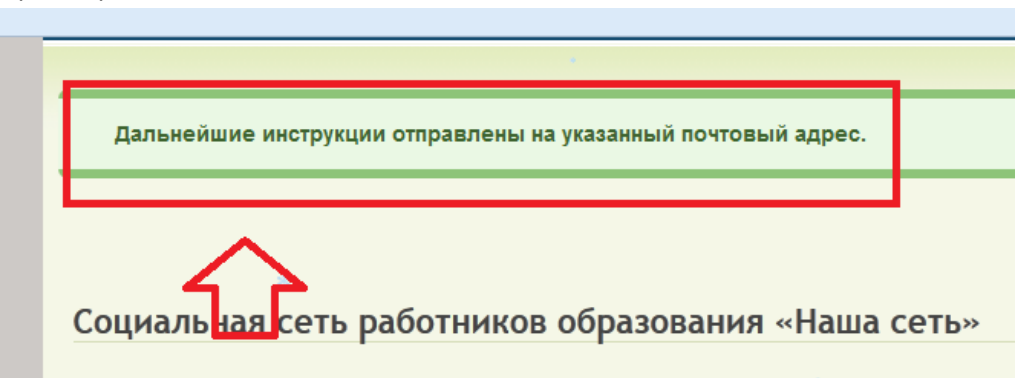

5 проверяем почтовый ящик и следуем указанным инструкциям

**Р Учетные данные пользователя Лицей 26 г.Шахты на Социальная сеть работников образования** 

Or koro: notifications@nsportal.ru  $\mathcal{L}$ mousosh@bk.ru Komv: Сегодня, 10:03

Лицей 26 г.Шахты,

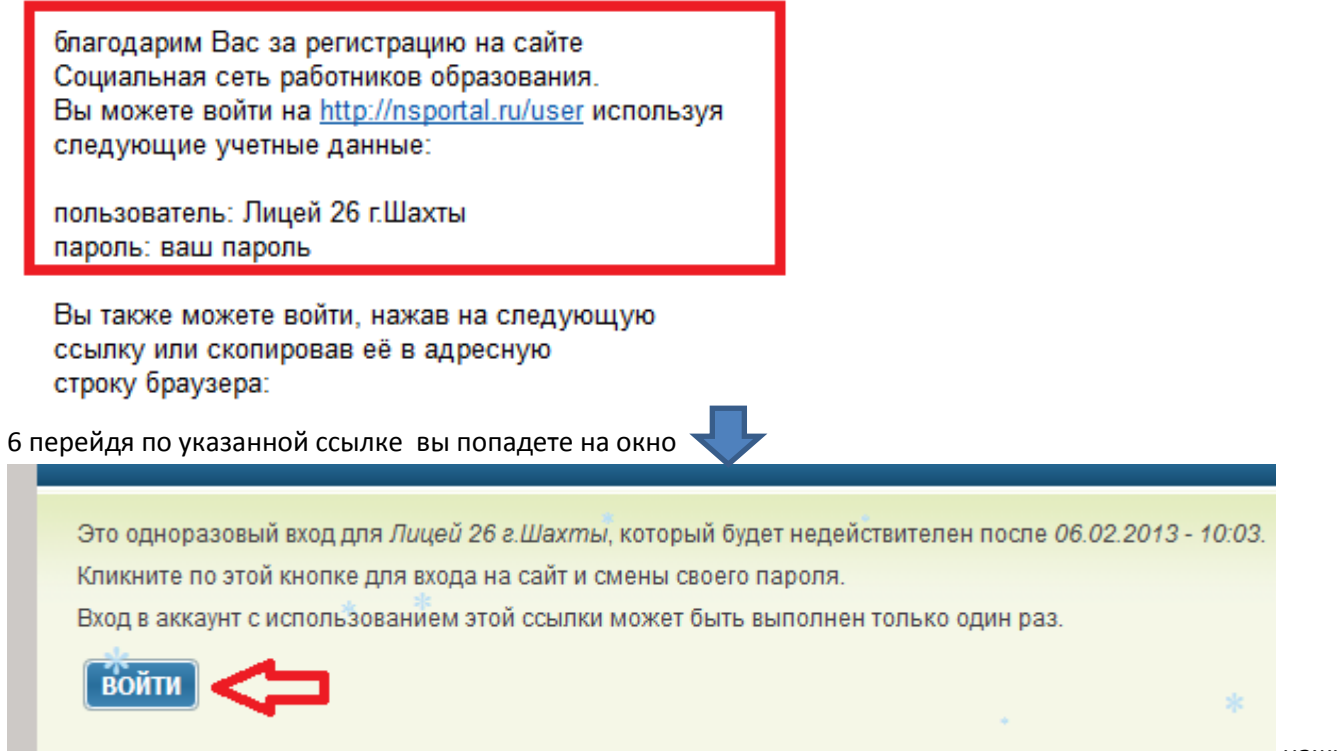

нажимаем на кнопку «Войти»

7 в появившемся окне в графе «Текущий пароль» вводим временный пароль «Ваш пароль», в графе «Пароль» вводим новый пароль, он будет сопровождать ваш сайт на протяжении всего срока обслуживания

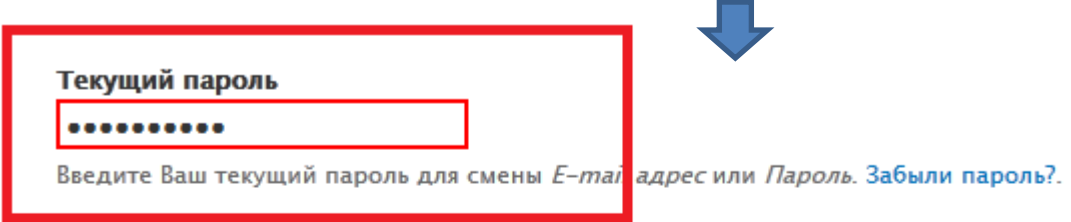

## E-mail адрес \*

mousosh@bk.ru

Существующий адрес электронной почты. Все почтовые сообщения с сайта будут отсылать почте.

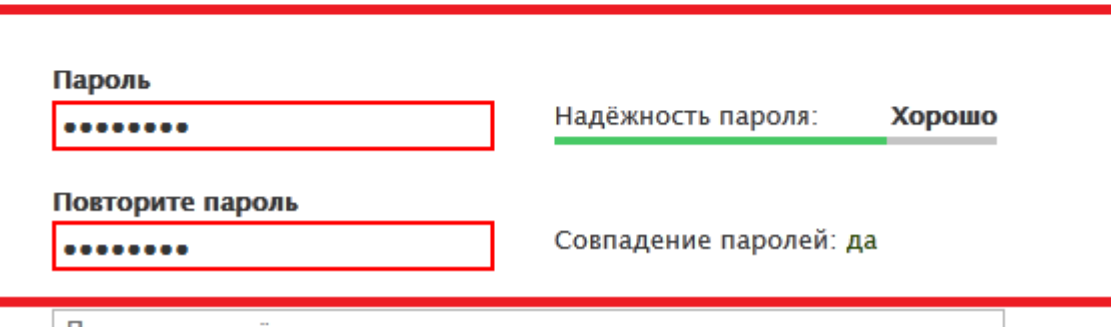

8 далее заполняем оставшиеся поля

## **ИЗОБРАЖЕНИЕ**

Файл

C:\Users\uzver\Desktop\куча детей\thumb\_12.jpg 06зор...

Загрузите Вашу фотографию (аватар), которая будет показываться около Ваших сообщений и публикаций.

 $\overline{\phantom{0}}$ 

## 9 для создания слайд шоу загружаем 3 фото

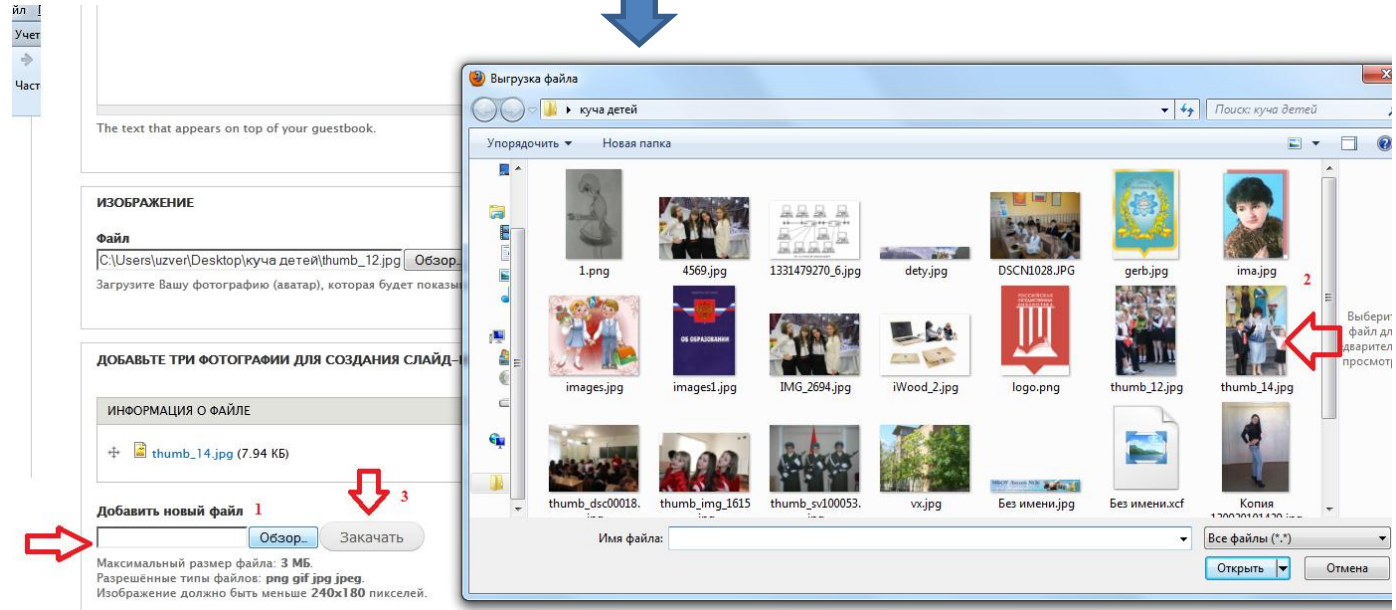

#### ДОБАВЬТЕ ТРИ ФОТОГРАФИИ ДЛЯ СОЗДАНИЯ СЛАЙД-ШОУ НА ГЛАВНОЙ СТРАНИЦЕ МИНИ-САЙТА

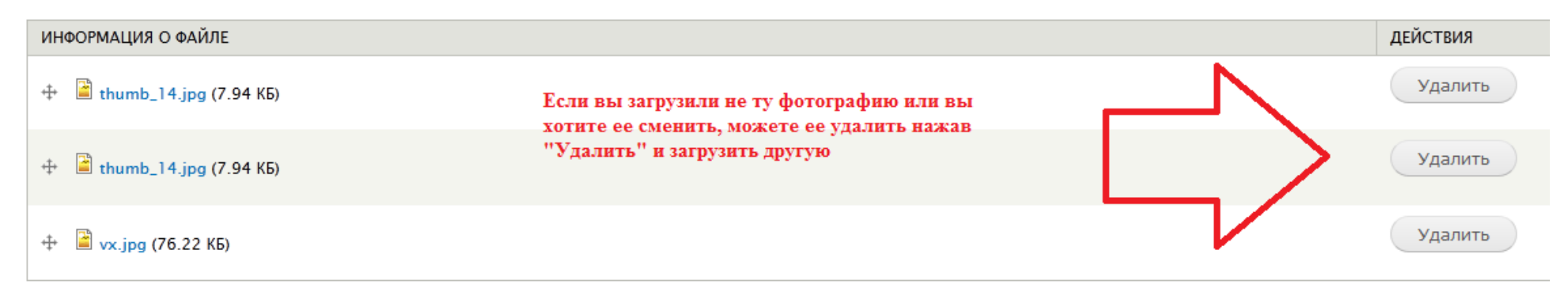

#### 10 далее нажимаем на кнопку «Сохранить»

√ Получать уведомления о личных сообщениях на є

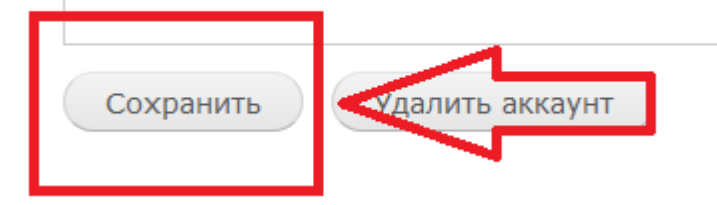

#### 11

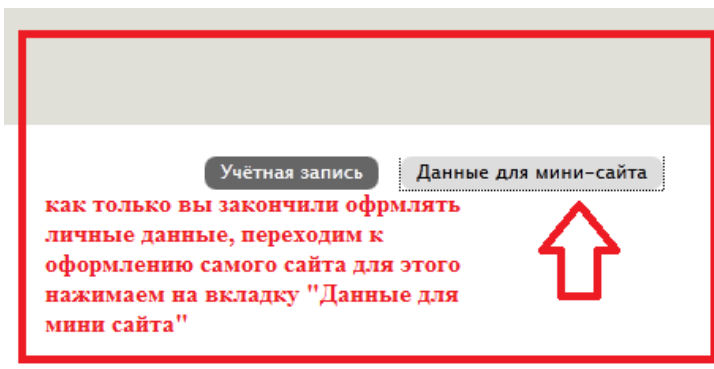

12 в открывшемся окне заполняем все предложенные поля .

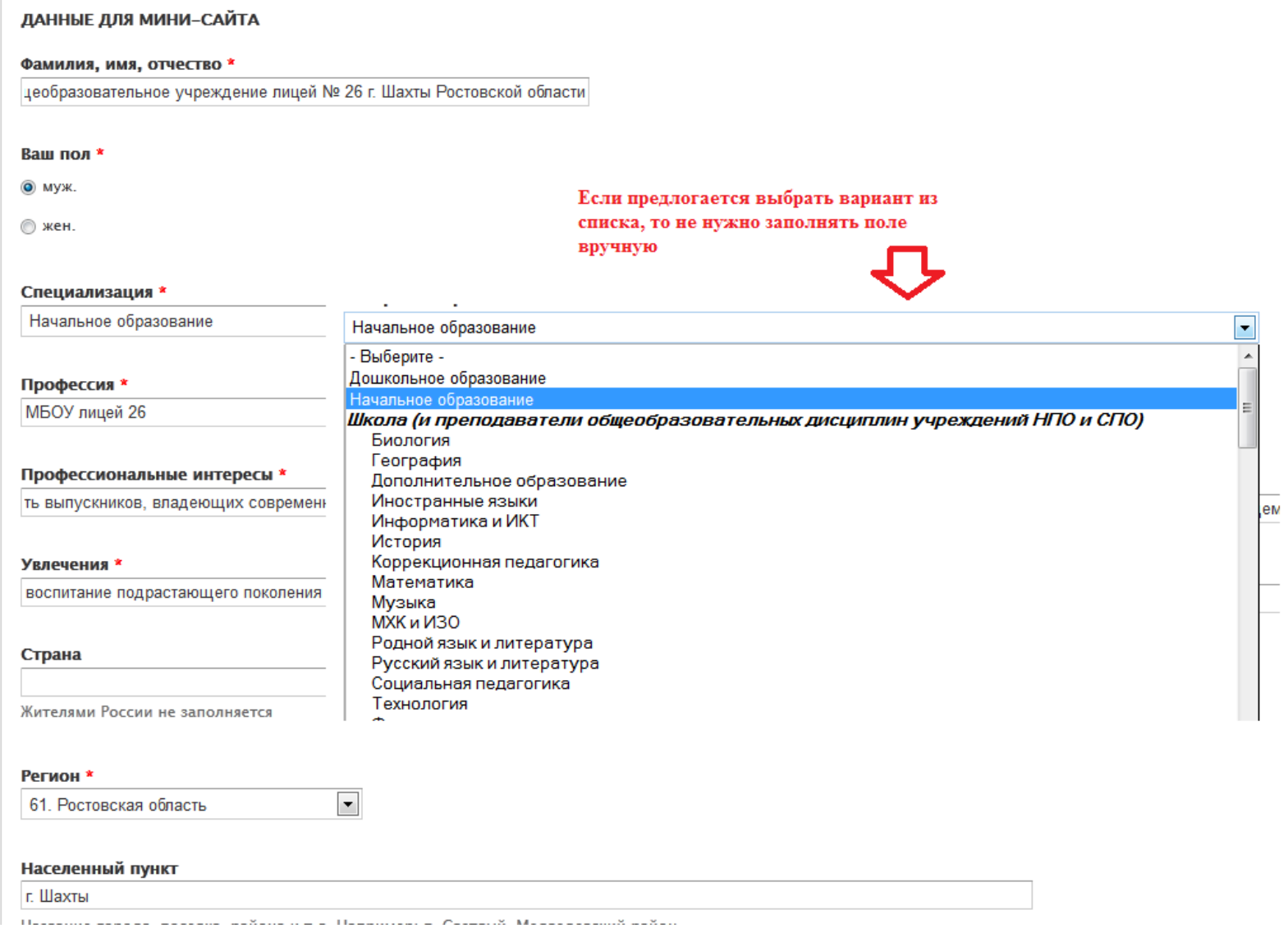

13 после заполнения всех полей нажимаем на кнопку «Сохранить»

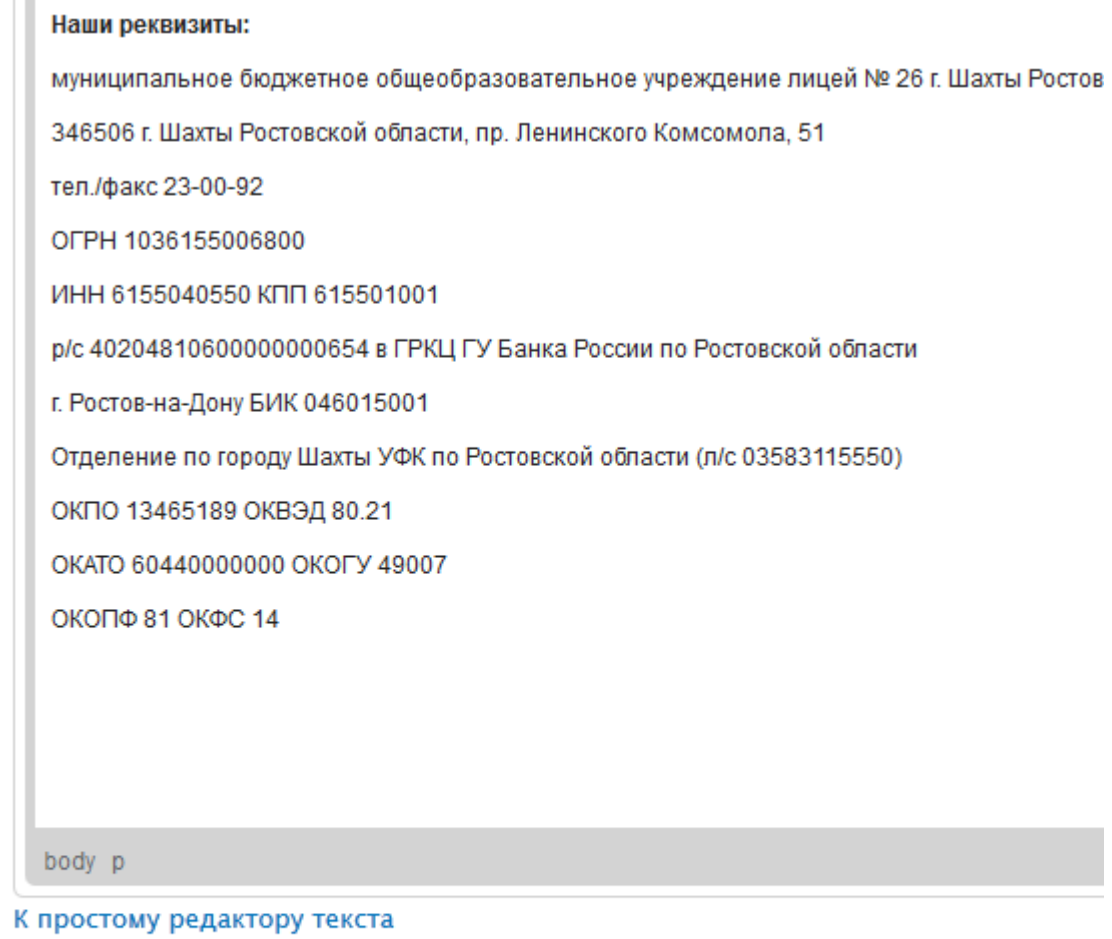

Текст, который будет помещен после заголовка "Мое портфолио" перед списком докумен

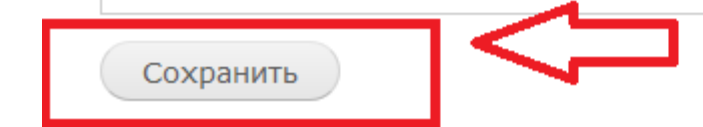

## 14 сайт готов

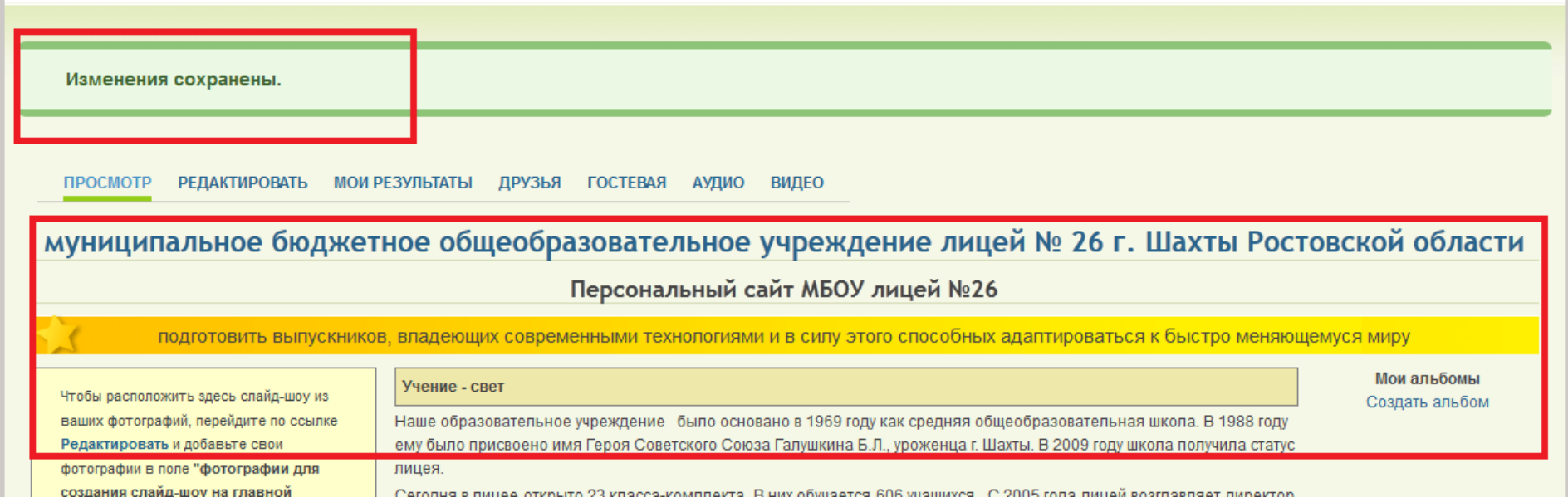

## **ДЛЯ ВХОДА НА ПЕРСОНАЛЬНЫЙ САЙТ НЕОБХОДИМО**

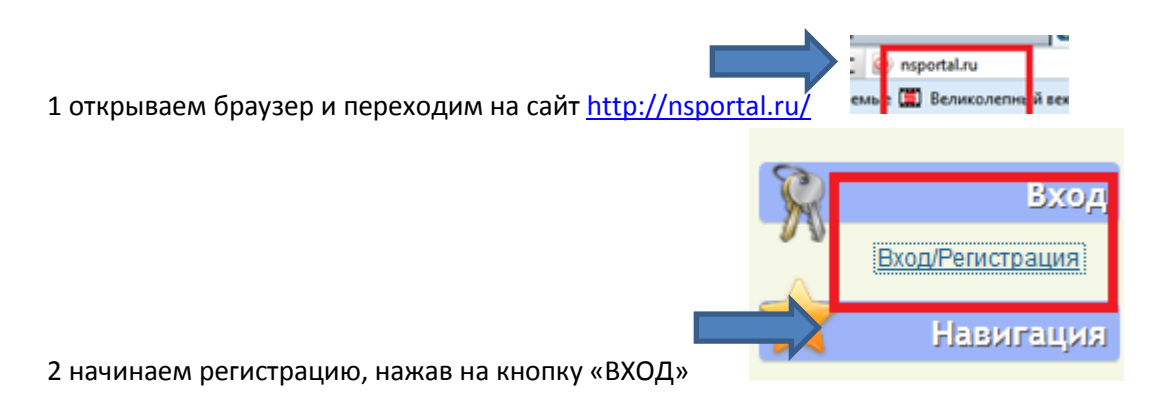

### 3 появится окно

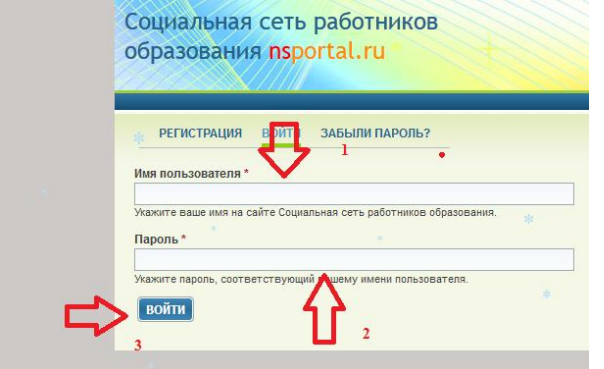

4 заполняем поля «Имя Пользователя» и «Пароль», нажимаем на кнопку «Войти». (не забудьте записать или запомнить введенные вами данные)

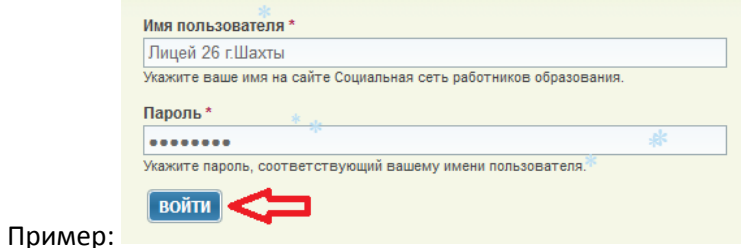

## **КАК ДОБАВИТЬ МАТЕРИАЛ**

#### 1 нажимаем на ссылку «Добавить материал»

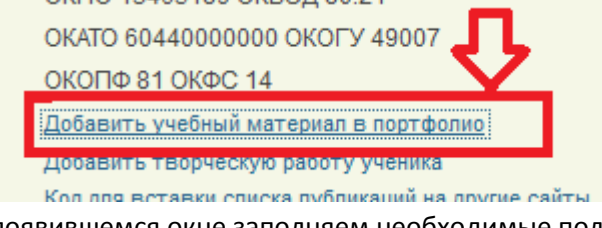

2 появившемся окне заполняем необходимые поля

## Полное название (заголовок) материала \*

О рейтинговой оценке результативности и качества работы учителей

Аннотация (краткое описание помещаемого материала) \*

# 

В целях исполнения постановления правительства Ростовской области от 30.09.2011 г. № 13 «О внесении изменений в постановление Администрации Ростовской области от 16.10.2008 г. № 506», постановления Администрации города Ша Ставок заработной платы учителей муниципальных общеобразовательных учреждений города Шахты», постановления Администрации города Шахты от 14.10.2011 г. № 4573 «О внесении изменений в постановление Мэра города Шахты - глав работников муниципальных учреждений»

3 выбираем материал предназначенный для загрузки, а также выбираем его параметры из предложенных сайтом и нажимаем кнопку «Сохранить»

 $\bullet$ 

КРАЙНЕ РЕКОМЕНДУЕТСЯ сжимать рисунки прежде чем загружать презен

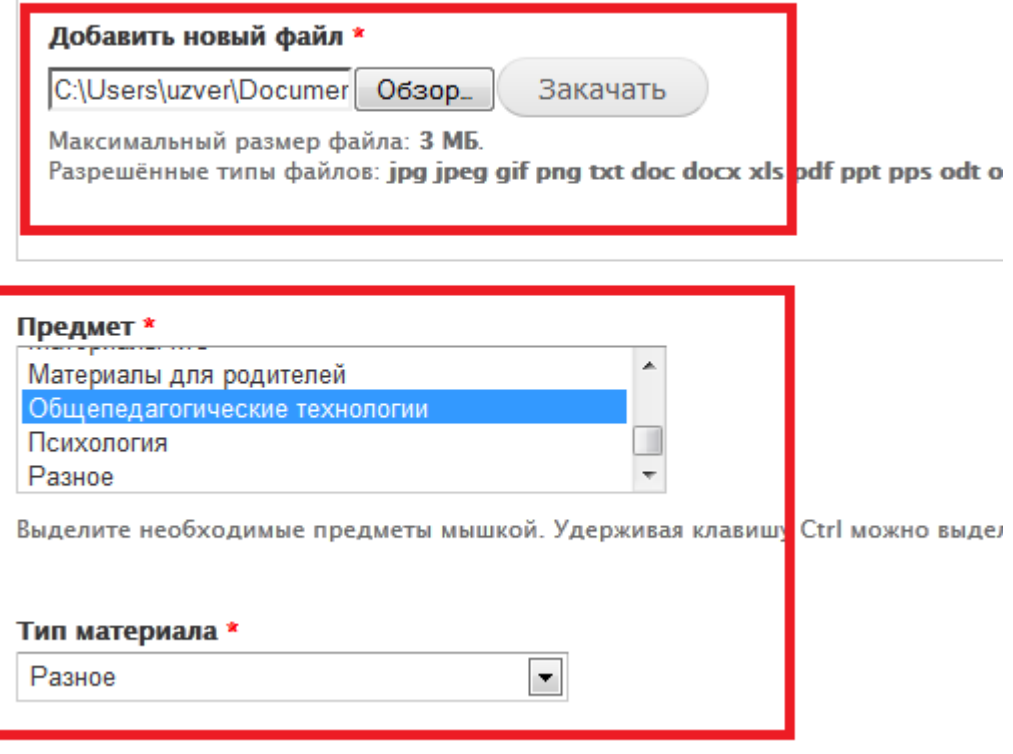

#### Класс

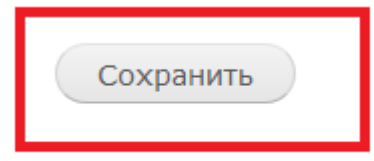

#### 4 пример

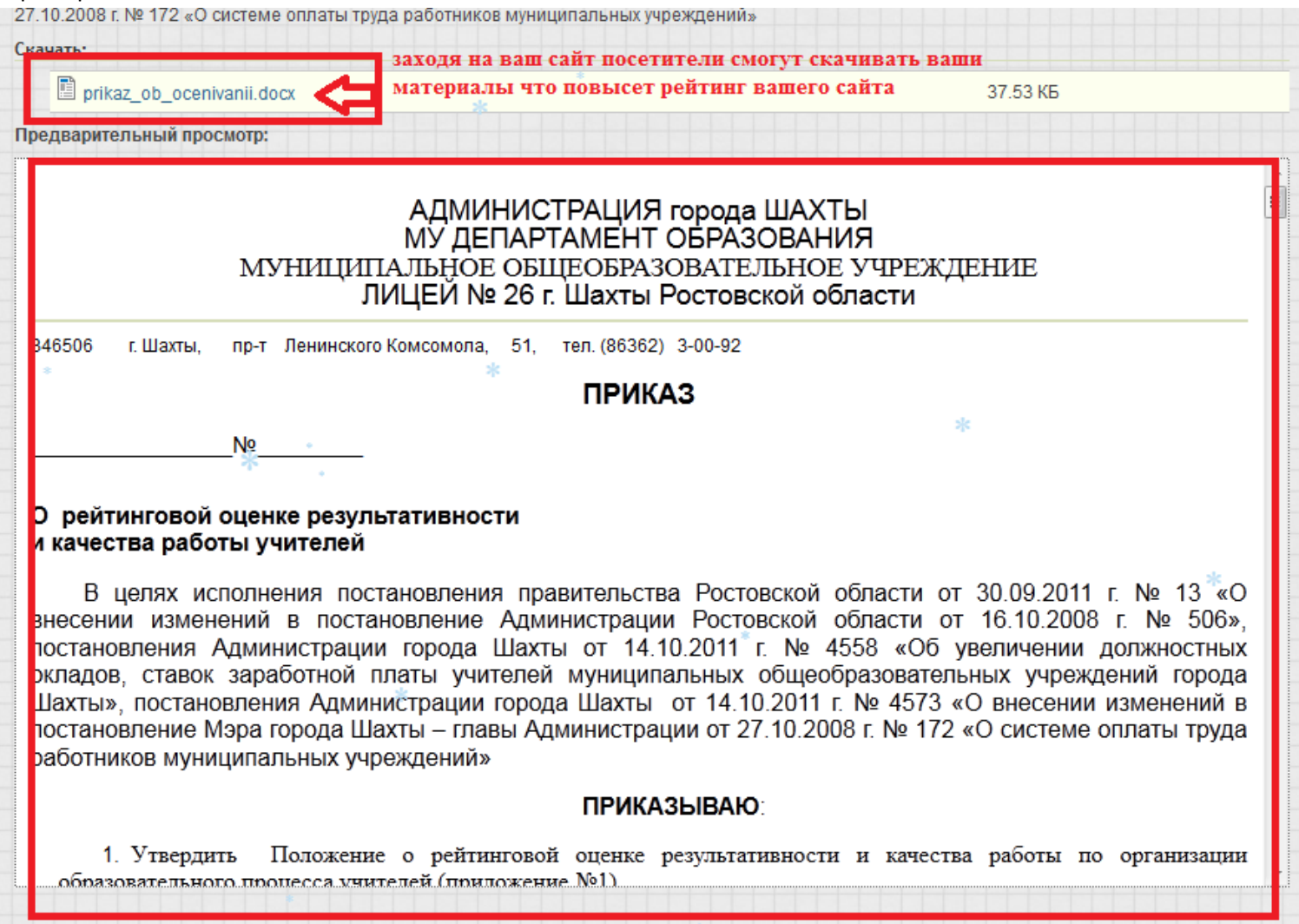

5 далее с левого списка выбираем «Мой мини сайт» для возврата на главную страницу вашего сайта

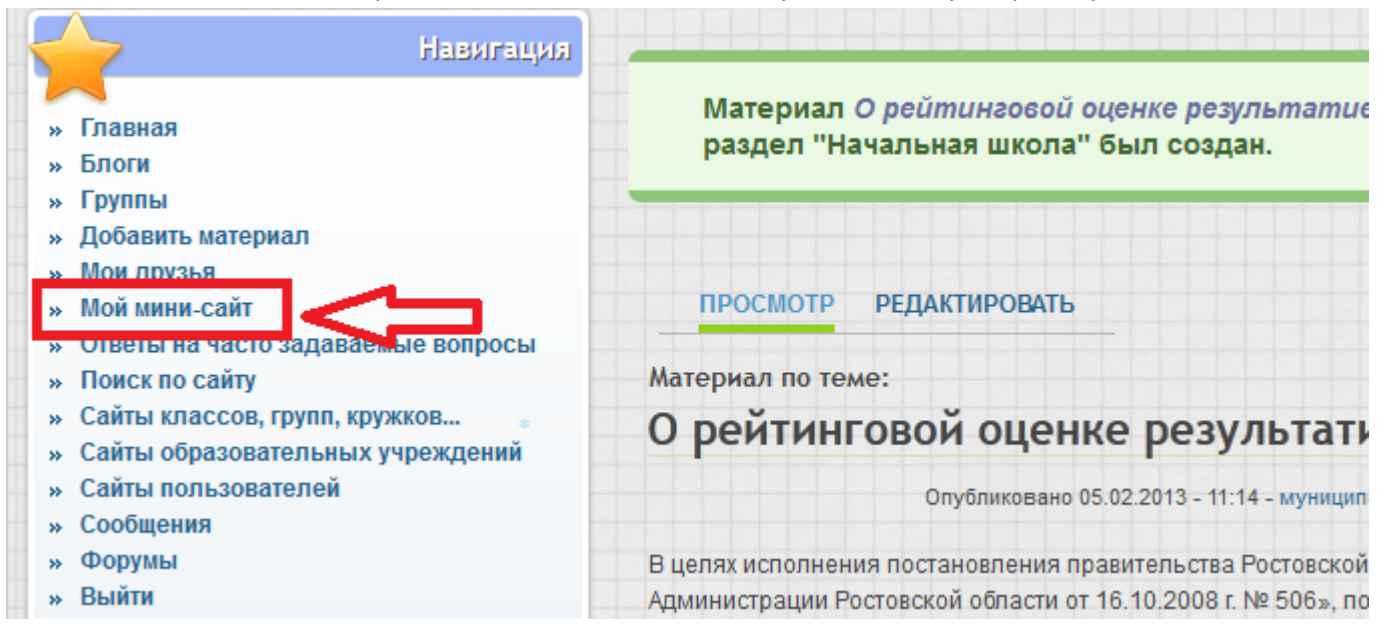